# Lab 0

## Working with Linux

The purpose of this part of the lab is to introduce you to the Computer Science computer lab and the UNIX operating system, which includes the use of the UNIX command-line and file system. You will be working with several basic UNIX commands including those for dealing with directories and files.

## 0.1 Introduction to UNIX

## 0.1.1 Operating Systems

An operating system is a sophisticated program that manages a computer's resources. There are many different operating systems in use today. The most popular ones are Microsoft Windows  $(TM)$ , MacOS  $(TM)$ , and UNIX  $(TM)$ .

## 0.1.2 UNIX

UNIX is a powerful operating system designed to be a multiuser and multitasking system. The original UNIX was created by Ken Thompson in 1969 at Bell Labs. Today, the term "UNIX" does not refer to a single operating system sold by a single company. Instead, it refers to any operating system that meets certain standards.

Most large-scale computers and some desktop personal computers use an UNIX operating system, which could be a generic system or one written by the computer manufacturer. Some of the more popular UNIX operating systems include Linux, Ultrix (DEC), Irix (Silicon Graphics), and Solaris (Sun Microsystems). Mac OSX is built on BSD Unix.

Since each UNIX operating system must meet the same standards, they function similarly. Thus, after you are familiar with the use of one UNIX operating system, you will easily adapt to a different one. The major differences are usually in the administration of the system—meaning, unless you are the administrator of the system, you never have to worry about that aspect.

## 0.1.3 Linux

The Linux (Lynn-ucks) operating system was created by Linus Torvalds in 1991 while he was a graduate student at the University of Helsinki (Finland). Torvalds created Linux as an alternative to Microsoft Windows and to provide a UNIX operating system for use on the PC. Linux is and has always been an open-source project that allows other programmers to view and modify the source code. Today, hundreds of programmers work on Linux—mostly in their spare time—under the direction of Torvalds. In 2014, Torvalds won the IEEE Computer Society's Computer Pioneer Award.

The Linux operating system is popular today due in part to its availability and open source status. There are a number of Linux distributions available from different companies and groups such as Red Hat, Fedora, Ubuntu, Slackware, SuSe, and Corel. All of these use the same Linux operating system. The major differences between the distributions are the services provided and the various applications included with the Linux distribution.

Linux is very powerful and is easy to learn and use. All major distributions provide a graphical user interface frontend that will be familiar to Microsoft and Macintosh users.

#### 0.1.4 Interface

Users commonly interact with a UNIX system via a text-based command-line interface. In a terminal, commands are entered at a prompt and results are displayed. Numerous commands are provided for file and directory manipulation, program execution, and file processing. With a text-based interface, users can work with the system directly on the physical machine or connect to a remote system via the Internet. One of the biggest benefits of the text-based interface is how easy it is to *automate* complicated processes.

In addition to the text-based interface, most UNIX systems also provide a graphical interface similar to those of the Macintosh and Windows platforms. Unlike those systems, however, the graphical interface under UNIX consists of several layers, as illustrated below.

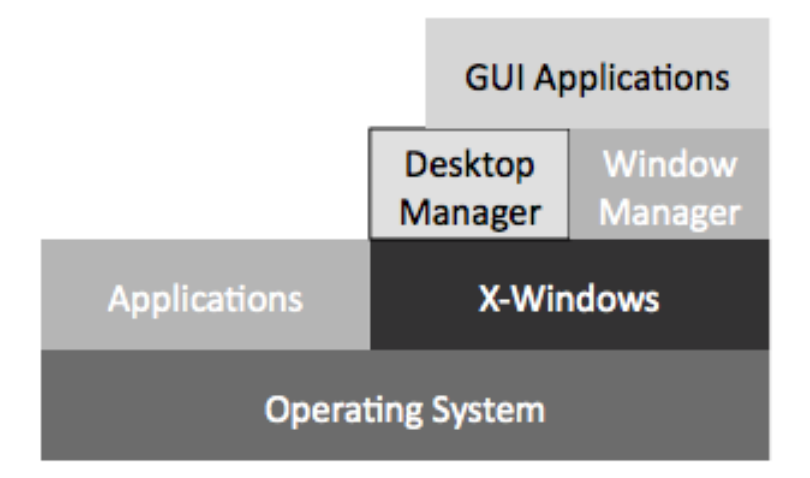

The actual graphical environment is provided by a standalone program called X-Windows  $(TM)$ . This program is executed on top of the text-based interface. X-Windows is responsible for managing the monitor, keyboard, and mouse in addition to providing the "windowing capability".

The look and feel of the graphical environment is provided by a *window manager*. The window manager is a standalone program that works in conjunction with X-Windows to provide decorations for windows, buttons, and other components in addition to controlling the behavior and action of the various components. There are a number of window managers from which to choose. The default on our systems is the Metacity window manager, which is highly configurable and provides a number of "themes" that change the look and feel.

Linux systems also provide a *desktop manager*. The desktop manager is responsible for the icons on the desktop, the panels that provide menus and application launchers, and virtual workspaces. The two

most popular desktop managers are GNOME (default) and KDE, both of which are provided on our system.

This idea of layers building on top of other layers is a key idea that recurs in this class, specifically, and computer science in general.

#### 0.1.5 The Computer Lab

The Computer Science department maintains a system of networked UNIX workstations in both the teaching lab (Parmly 405) and the advanced lab (Parmly 413). The machines in Parmly 405 are to be used for this course. If you need to work when a class is using Parmly 405, you may use Parmly 413.

The computers in Parmly 405 run both Linux and OSX. See the instructions in the lab for how to switch between them. The machines in the advanced lab are Linux-only.

The computers in Parmly 405 are uniquely named after programming languages (e.g., python, ruby, fortran, etc.), while the machines in Parmly 413 are uniquely named for an individual who made a major contribution to the field of computer science (e.g., knuth, allen). All of the machines are connected to our central file server.

UNIX workstations are not like stand-alone PCs. The Central Processing Unit (CPU) of one machine can be utilized by a user sitting at the terminal, by a user at another workstation in the lab, or by a remote user, or by many of these users simultaneously. Therefore, when using a Linux PC (like those in Parmly 405 and 413), it is important that you do not turn the machines off as you would a stand-alone PC.

#### 0.1.6 User Accounts

To use a UNIX system, you must have an account and password. You will log on to gain access to the system and then log off after you are done. The account/password provides protection to your data stored on the system. Thus, it is important that you protect your password and not allow others to use it. Likewise, it is important that you log off the system after you are finished. If you forget to log off, another person can gain access to the system as if they were you. Do not lock your machine so that other students cannot use the machine.

## 0.2 Getting Started

You should have received a paper with your username and password. You will need this to log onto the Linux system. Note that while your username may be the same as that assigned by the University, you have a *different* account and password on the Computer Science Department server and the two accounts are not interchangeable.

#### 0.2.1 Login

You are now ready to log onto the system for the first time.

If you do not see this prompt, then you should start typing or "slide" the cover screen out of the way. If you still don't see the prompt, someone may have forgotten to log out of this machine or to change the machine to Linux. Ask for assistance on how to log out the previous user or move to a different computer.

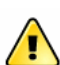

Enter your username in the "Username" text field and press  $|$  Enter  $|$ .

If you have trouble entering text into the box, you will need to move the mouse over the dialog box. Next, you will be prompted for your password.

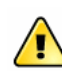

Enter the password provided to you.

The system may flash back to the login screen briefly while verifying your username/password. You should now be logged in to the system. If not, ask your instructor or lab assistant for help.

#### 0.2.2 Exploring the Desktop

Open the Firefox web browser by clicking on the "Activities" menu in the upper left corner of your screen and then click the Firefox browser icon (shown below), which should be the top icon.

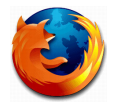

Using the browser, navigate to the course Web page. There are lots of different ways to  $\langle \cdot, \cdot \rangle$  navigate to the course Web page; you should be able to find one that works. Bookmark the course Web page. You could even edit your preferences to make it your home page!

There is a link at the top of the Web page labeled "Resources". Click on the link to popen the Resources page. Then scroll down to the "UNIX" section and select "CS Dept Wiki Lab Resources".

The Lab Resources page contains information about the system and various applications, which will be useful throughout the term.

Play with the Linux Desktop yourself to see what you can do! Compare with your neighbors and learn some helpful tricks. For example, what happens if you click on "Activities" now?

## 0.3 The Terminal

Before you can begin working with UNIX commands, you need a *terminal window*, which runs a program called a shell. The shell provides an interface between you and the operating system.

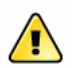

Open a terminal window from the "Applications" menu, under "Activities" OR by searching for "Terminal" from "Activities".

Add Terminal to your "Favorites" by clicking on "Activities" and dragging the Terminal up in the bar to just under Firefox.

The terminal window on your desktop should contain some characters that look something like

[username@lisp ~]\$

This is called the **prompt**. The prompt gives you information about the account and machine being used and the current directory you're in. For example, the prompt above is for someone whose username is *username* and who is using the computer named *lisp* and that the user is in his home directory, as indicated by the  $\tilde{ }$ , the shortcut for the home directory.

The prompt indicates that UNIX is waiting for (or "prompting") you to type something. Whenever you type something after a UNIX prompt, UNIX tries to understand it as a command. If you type a command that UNIX understands, UNIX carries out the command. Otherwise UNIX displays a message indicating that the command was not recognizable.

Note: Commands and filenames in UNIX are case sensitive. Spaces are required between commands, arguments, and options. The basic template for a UNIX command is command-name [options] [argument1] [argument2] ...

To enter a UNIX command, the terminal window must be the *active* window. To make a window active, simply move the mouse so that the mouse pointer is located within the limits of the window and click on the window. When a window is active, its border changes color.

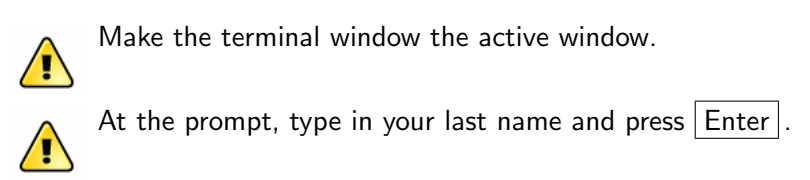

You should see the error message that UNIX displays when it cannot interpret what you type as one of its commands (unless your parents happened to name you "ls" or "cp" or some such thing).

In the rest of this lab, we'll focus on commands that UNIX does recognize and on how to use them.

## 0.4 Requesting Help

So that you don't need to have your hand up, waiting for our help, we created a program so that we can keep track of who needs help.

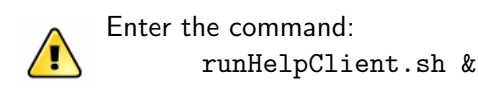

The "&" (called the "ampersand") is a special command to let the terminal know that you want the program to open in a new window and lets you keep using the terminal window too. I will also refer to the ampersand as saying that you want the command to "run in the background".

A Graphical User Interface (GUI, pronounced "gooey") should pop up. You can request help. The student assistants and instructor will look at this list to see who needs help next.

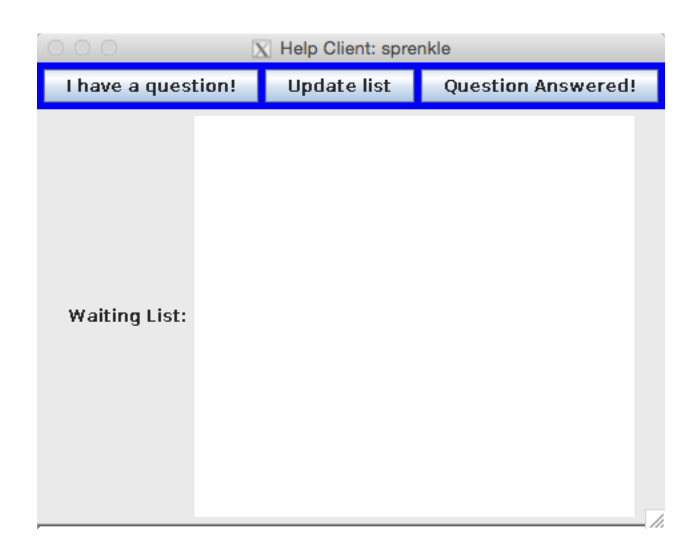

## 0.5 Changing Your Password

When you logged into the system for the first time, you used a computer-generated password. This password is not something that is easy to remember. Don't worry: you can change your password to something you prefer.

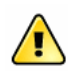

Enter the command: passwd

#### For your security, what you type for your passwords will not show up in the terminal.

You will be prompted to enter the current password (refer to your sheet) and then enter a new password and verify the new password. The new password must be at least 6 characters and have both upper and lowercase letters or non-letters. Remember your password.

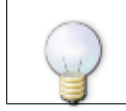

Note: This account is different from your University account. Thus, changing this password only affects your CS Department account.

## 0.6 The File System

The basic unit of storage in UNIX is a file. A file may contain many kinds of information, including a Python script, an HTML document, a research paper, an image, or an executable program. Files are organized in a hierarchical system of directories. A **directory** may contain files and other directories. The directory at the "top" of the file system, in which all other directories are located, is called the root directory.

Every account owner has their own home directory within the file system. All of the work that you do in lab will be stored here.

The shell remembers the current working directory, which is the directory that commands will, by default, be executed in when you type them. When you start a terminal, the working directory is your home directory.

Your home directory currently has several directories, including "Documents", "Desktop", and "public html", as well as some configuration files. You will be creating new directories and adding files throughout the term.

#### 0.6.1 Listing Files

Most UNIX commands are abbreviations for a verb that describes what the command does. The abbreviations may seem strange at first, but as you use them, they will become more natural.

Let's start by looking at the files in your home directory. To view the contents of the current directory (which is your home directory at this point), use the UNIX command 1s, which is short for "list".

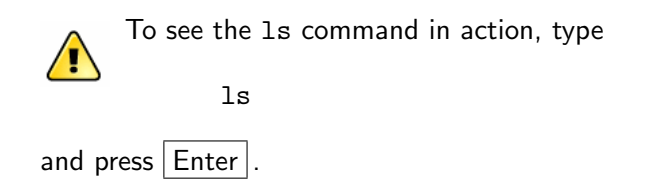

Note: From this point on, if you are instructed to "enter" a command, you should type the given command and then press  $|$  Enter  $|$ .

A list of names should appear in the terminal window. These are the names of the files and directories contained in the current directory, which happens to be your home directory. Since you're just starting, there aren't many files or directories in your home directory (the current directory). Let's look at another directory.

ls /csdept/local/courses/cs111-01

Now you see the names of the files and directories contained in the directory /csdept/local/courses/cs111-01. The name of a subdirectory may have a / following its name, depending on the way the terminal is set up. For example, turnin is a subdirectory of the /csdept/local/courses/cs111-01 directory.

In this example, /csdept/local/courses/cs111-01 is the argument to the ls command. By default, i.e., when you don't give ls an argument, ls lists the names of the files in the current directory.

#### 0.6.2 Command Options

There is more to most commands than just the commands themselves. You can change the behavior of most commands with options. Options consist of a minus sign (-) followed by a letter or two, and are typed on the line with the command just to the right of the command itself.

There are many options that you can apply to the ls command. One such option is -l (where the option  $-1$  is a lowercase  $L$ ).

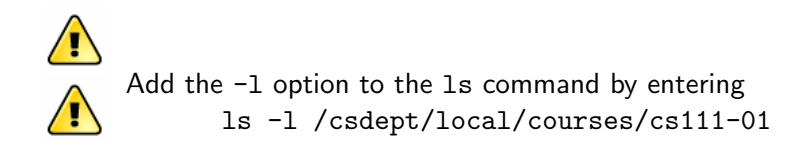

**Question 0.1** Describe briefly how the  $-1$  (lowercase L) option modifies the action of the 1s command. (You do not have to understand all the information displayed.)

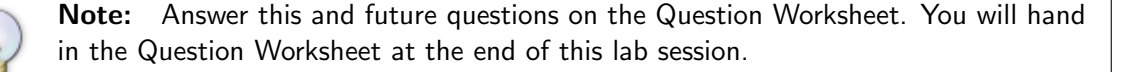

Question 0.2 List the subdirectories and files within the directory /csdept/local/courses/cs111-01/handouts/lab0.

As with other operating systems, wild cards can be used with the UNIX file and directory commands. The  $*$  can be used to replace  $0$  or more characters within a filename, while the ? can be used to replace a single character.

#### Question 0.3 Enter the command

- ls /csdept/local/courses/cs111-01/handouts/lab0/\*.py
- ls /csdept/local/courses/cs111-01/handouts/lab0/example.\*

For each command, what files are displayed and what do the files have in common?

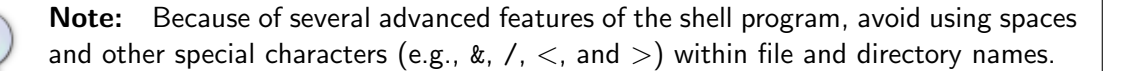

#### 0.6.3 Shortcuts

Recall that the **shell** is a program that provides an interface between you and the operating system. The shell provides a method for recalling previous commands entered at the UNIX prompt. To recall a previous command, use the  $|\uparrow|$  and  $|\downarrow|$  keys to traverse through a list of the previous commands you entered at the prompt. In addition, you can edit a command at the prompt by using the  $\leftarrow$  and  $\rightarrow$  keys. After selecting a command using the arrow keys, the command can be executed by pressing Enter

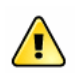

Try using the  $|\!\uparrow\!|$  to retrieve some of your recent commands. This feature is very useful when you repeat a command frequently.

Another useful shortcut provided by the shell is filename completion, which will complete a filename or directory in a UNIX command for you so that you do not have to type the entire filename.

For example, type the following at the prompt ls /csdept/local/c and press the  $|Tab|$  kev.

The shell should have completed the name of the directory to /csdept/local/courses/ since that is the only possible completion within the /home/ directory.

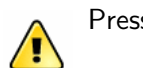

Press **Enter** to execute the command.

Question 0.4 List the contents of the /csdept/local/courses directory.

If there is more than one possible filename that could complete the partial filename that you typed, the shell will finish as much of the name as possible and then display the possible completions.

Type the following at the prompt ls /csdept/local/courses/cs and press the  $|T_{ab}|$  key.

It is unclear which file or directory you want to list as there are several directories in the /csdept/local/courses/ directory starting with the letters cs.

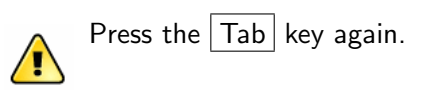

This time, the shell should display a list of all the files and directories in the /csdept/local/courses directory starting with cs. At this point, you can either type in the entire filename yourself or as much as necessary to distinguish it from the others.

These shortcuts can significantly reduce the amount of typing that you need to do and can make using UNIX much easier.

## 0.7 Working with Directories

Most file and directory manipulation can be performed through the "File Browser". However, there are many instances where you will need to work from the command-line. To give you practice, you are going to create and then use several new directories.

#### 0.7.1 Creating Directories

When you work on assignments for this course, you will be told what directories to make and what to name them so that everyone's lab directories will be similar.

The command mkdir stands for "make directory".

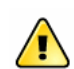

Enter the following command to make a directory named cs111 in your home directory mkdir cs111

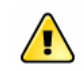

Now enter ls.

By default, the ls command shows the contents of the current directory. Since your current directory is your home directory, the contents of your home directory is shown in the terminal. The labs directory will help to keep your lab files organized throughout the semester.

#### 0.7.2 Navigating Directories

You now know how to create directories and view their contents. The next thing you need to know is how to change to a given directory or more specifically how to change your current working directory. As indicated earlier, the current working directory is the default directory used by the various UNIX commands.

UNIX file systems are organized in a hierarchical system of **directories** that resembles an upside down tree. Consider the following incomplete sample file system:

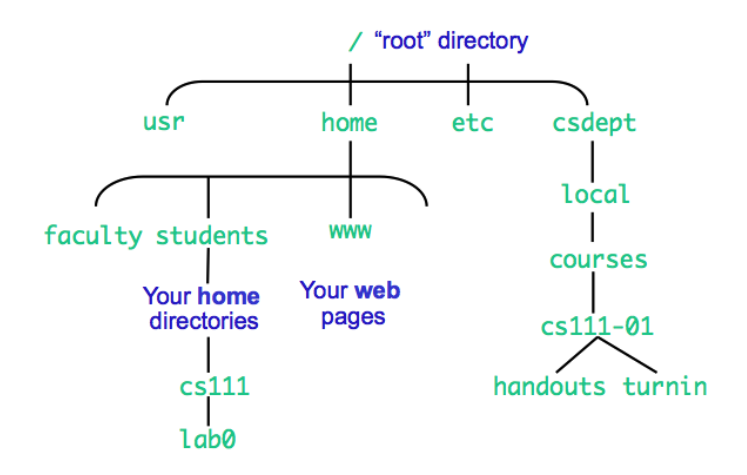

The complete path name for a file or directory starts at the root of the tree. The home directory of the

testuser user would be /home/students/testuser while the path to the handouts directory within the cs111-01 courses directory would be /csdept/local/courses/cs111-01/handouts.

At the prompt, enter the command pwd, which displays your current working directory, i.e., the command prints your working directory. The pwd command is very useful and reminds you of where you are in the file system.

Question 0.5 What is the full name of your current working directory?

To make your cs111 directory the current working directory, use the cd or "Change Directory" command.

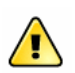

Enter the command cd cs111

Question 0.6 What is the full name of your current working directory now?

File and directory path names can be given *relative* to the current working directory or absolute by providing the complete path. In the above example, cd labs, the directory name labs is provided relative to your current working directory and, thus, it must exist within your directory. On the other hand, the command could have been given as

#### cd /home/students/testuser/cs111

In this case, the path name is an absolute or complete path starting at the root of the tree. Typically, you will use relative names to change to a subdirectory within the current directory and an absolute names to change to a subdirectory within a different part to the tree.

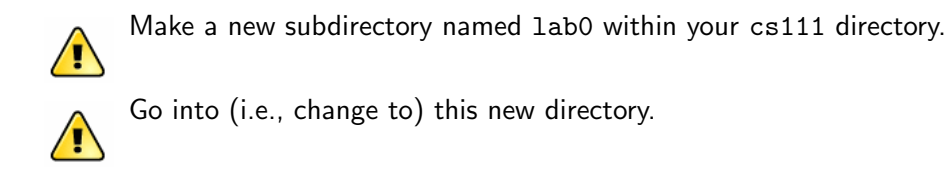

Question 0.7 Are there any files within your lab0 directory?

We have seen that the cd command allows you to change the current directory by specifying a subdirectory. The cd command also allows you to enter the directory that contains the current directory, called the parent directory or "one up" directory. To change directories to the parent directory, we use the special .. argument.

Enter cd .. at the command-line prompt. Question 0.8 Which directory are you now in and what is its contents?

To return to your home directory use the cd command with no arguments.

Enter the command cd which should return you to your home directory.

## 0.8 Copying Files

The command to make a copy of an existing file is the cp command. It accepts 2 arguments: (1) what you want to copy and (2) where you want to put the copy.

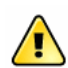

Change to your home directory if that is not your current directory.

We are going to copy the file hello.py from the course's lab0 folder to your lab0 folder.

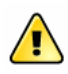

Enter the command (Carefully! Use file completion to help.) cp /csdept/local/courses/cs111-01/handouts/lab0/hello.py cs111/lab0

The first argument is the source file (given with an absolute path) to be copied and the second is the destination directory (relative to the current directory).

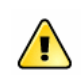

Make your lab0 directory the current directory.

To copy a file into the current directory, use a period, which is the special name for the current directory.

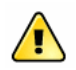

.

Enter the command

cp /csdept/local/courses/cs111-01/handouts/lab0/practice.py

The file practice.py should have been copied into your lab0 folder. You can also create a duplicate copy of a file within the same directory using the copy command.

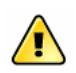

Enter the command cp practice.py practice.py.bak

This should have created a duplicate (a backup) copy of the file practice.py within your lab0 folder.

Question 0.9 What are the contents of your lab0 folder?

Sometimes, we want to copy the entire contents of a directory to another directory. The cp command can be used to perform this operation. You'll do this at the end of each lab this semester when you

copy your lab directory into your "Turnin Folder" that only you and your instructor can view.

Look at the contents of your turnin folder (/csdept/local/courses/cs111-01/turnin/username, where username is your username that you used to log into the system).

Change to your labs directory and enter the command cp -r lab0 /csdept/local/courses/cs111-01/turnin/username where username is your username that you used to log in to the system.

This command copied the contents of your 1ab0 *directory*—including the directory itself—to your "Turnin Folder". You will need to submit your files upon completion of your lab.

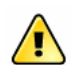

To make the process a little easier, I created a script. To submit your assignment, run the command:

turnin.sh lab0

Again, you can check the contents of your turnin directory to see what happened.

## 0.9 Deleting/Removing Files

You can remove files using the rm command, followed by the name of the file(s) to be deleted.

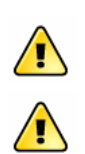

Navigate back to your lab0 directory.

Enter the command rm practice.py.bak

The shell will request that you verify that you really want to delete the file. Type 'y' or 'yes' to delete the file. Any other letter will cancel removing the file.

## 0.10 Getting Help

UNIX provides an online manual that you can access to obtain more information about any UNIX command. Each manual page contains information about a command's purpose and correct use.

The man command allows you to find information in the command's manual. To get more information on a UNIX command, simply type man followed by the name of the command about which you want information. The man command returns the name of the command, a description of what the command does, a list of options that can be used with the command, and information about any known bugs associated with the command. This command is most useful when you want more information about how to use a command.

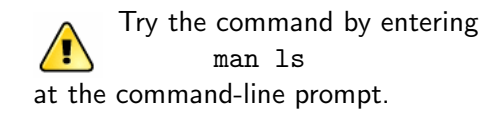

Information about the ls command should be displayed. Scan through this information a line at a time by pressing  $|E$ nter or a page at a time by pressing Space . When you have finished viewing the information you may exit the man page by pressing  $\boxed{q}$  (for "quit").

**Question 0.10** Use the man command and describe what the  $-r$  option does when used with the  $1s$ command.

UNIX does not have a file attribute for hiding system and configuration files. Instead, the convention is that all files and directories whose name begins with a period are hidden with the normal use of ls and other file browsers.

Question 0.11 List all files within your home directory whose name begins with a .b (that's a period followed by the letter b). Note that you can do this a few ways—using an option described in the man entry or using a technique described earlier in this lab.

## 0.11 Finishing Up This Exercise

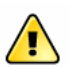

When you are finished with this part of the lab, turn in in your completed "Question  $\langle \cdot, \cdot \rangle$  Worksheet" and be sure your name is on the first page and PLEDGE your work.

## 0.12 Next Step

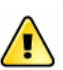

Go to the Lab 0 page in the web browser (Firefox) by first navigating to the Schedule  $\sqrt{\cdot}$  page. Continue the lab, starting with "Objective: Using the Sakai Forums".

## 0.13 Question Worksheet

Name:

Question 0.1 Describe briefly how the  $-1$  (lowercase L) option modifies the action of the 1s command.

Question 0.2 List the subdirectories and files within the directory /csdept/local/courses/cs111-01/handouts/lab0.

Question 0.3 Enter the commands

ls /csdept/local/courses/cs111-01/handouts/lab0/\*.py

ls /csdept/local/courses/cs111-01/handouts/lab0/example.\*

For each command, what files are displayed and what do the files have in common?

Question 0.4 List the contents of the /csdept/local/courses directory.

Question 0.5 What is the full name of your current working directory?

Question 0.6 What is the full name of your current working directory now?

Question 0.7 Are there any files within your lab0 directory?

Question 0.8 Which directory are you now in and what is its contents?

Question 0.9 What is the contents of your lab0 folder?

Question 0.10 Use the man command and describe what the -r option does when used with the 1s command.

Question 0.11 List all files within your home directory whose name begins with a .b (that's a period followed by the letter b).